**The Odyssey Portal provides authorized users web access to search the Odyssey database for Odyssey cases and hearings. Certain features are only available to authenticated users. This guide outlines the steps required for user registration.** 

1) Access the Odyssey Portal website using the following link:

<https://publicportal.alameda.courts.ca.gov/publicportal>

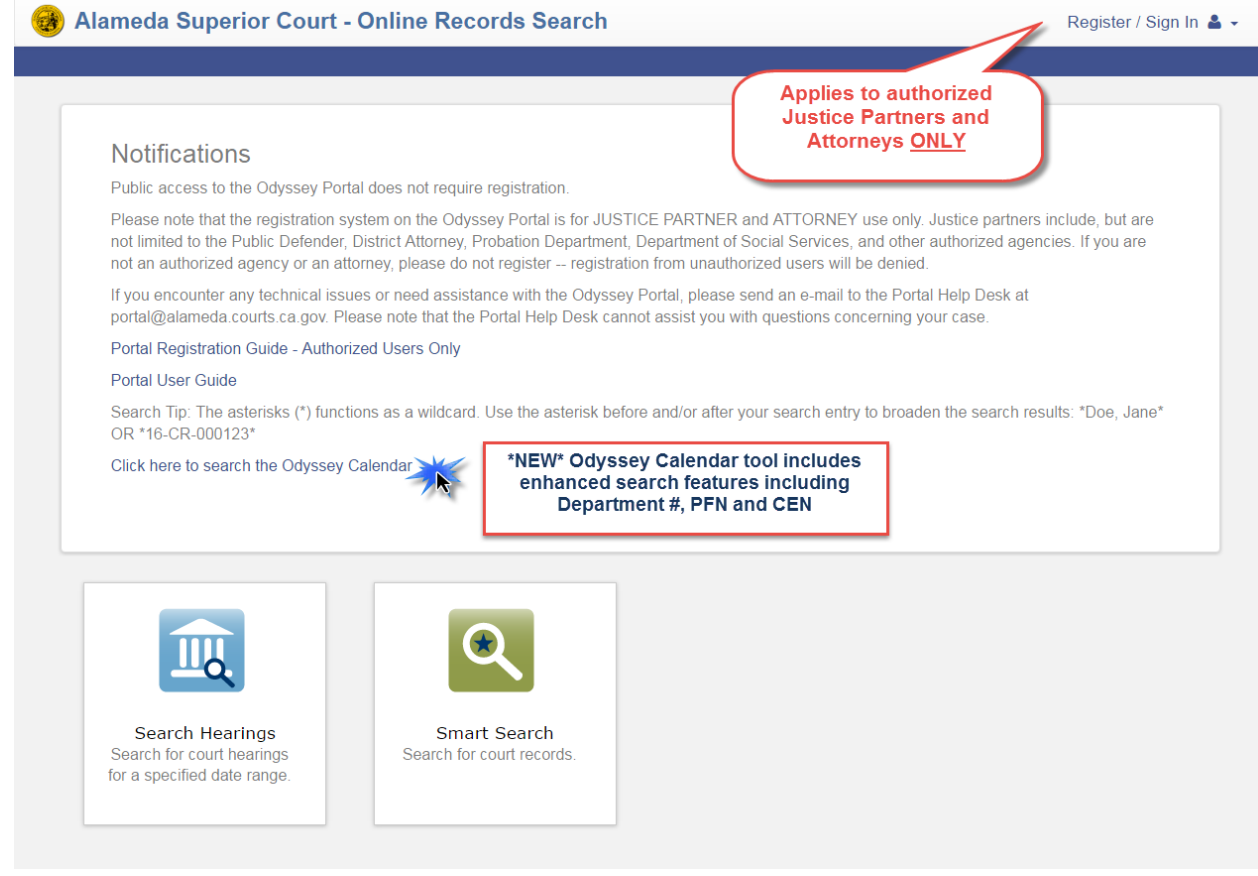

2) Select Register from the drop-down in the top right corner of the Odyssey Portal Dashboard.

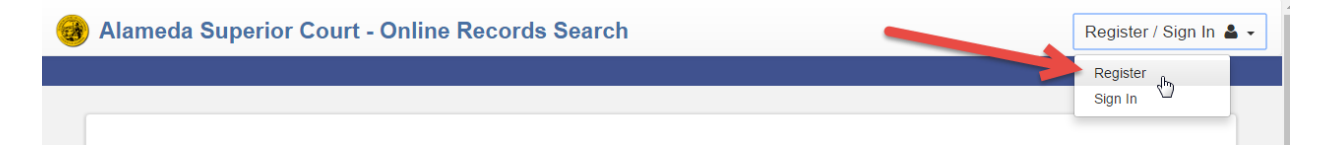

3) Complete the Registration Form and select **Next** at the bottom of the page.

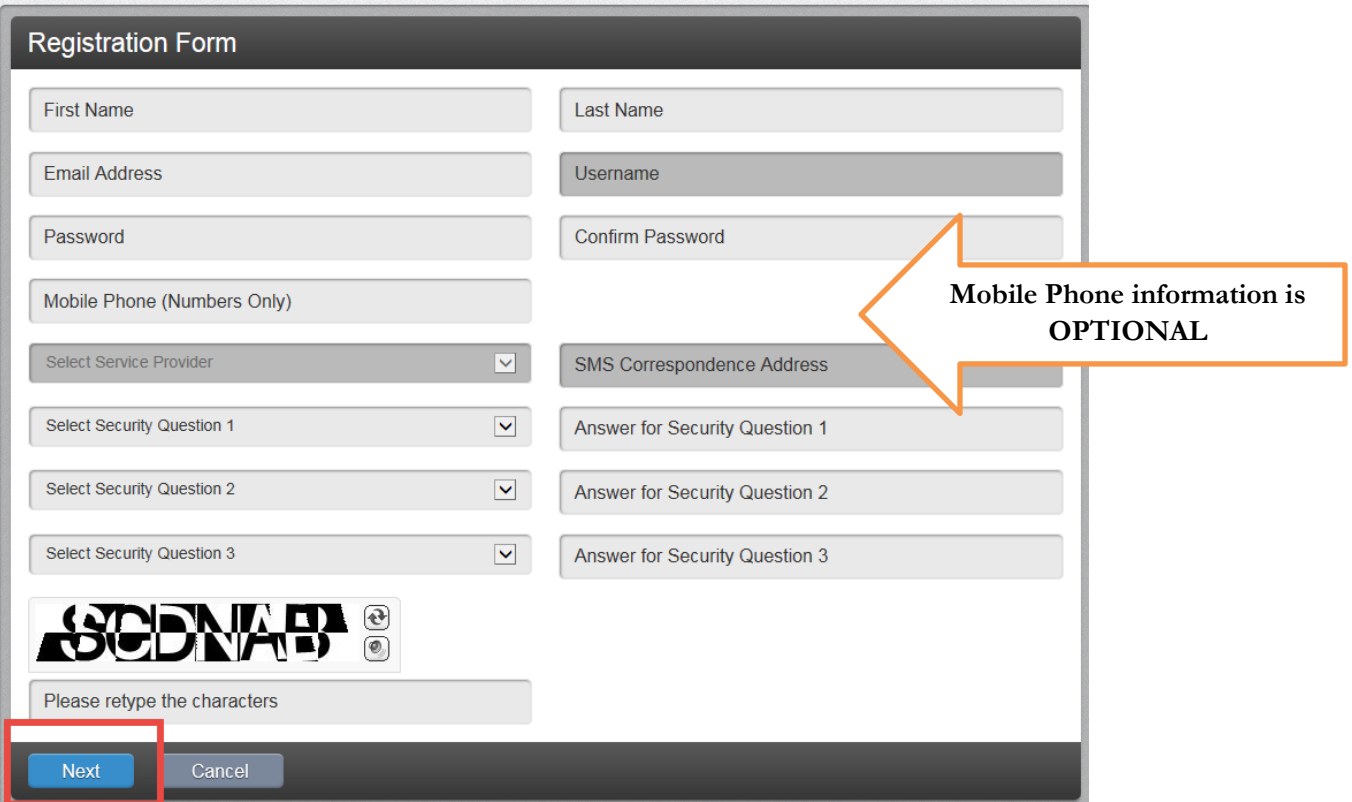

4) The message below will appear after the Registration Form is submitted. Before you can log in to the Odyssey Portal site, you must verify your email address. Open the verification email from Tyler Technologies and select the link provided. Check your Spam or Junk folder if you do not receive an email immediately.

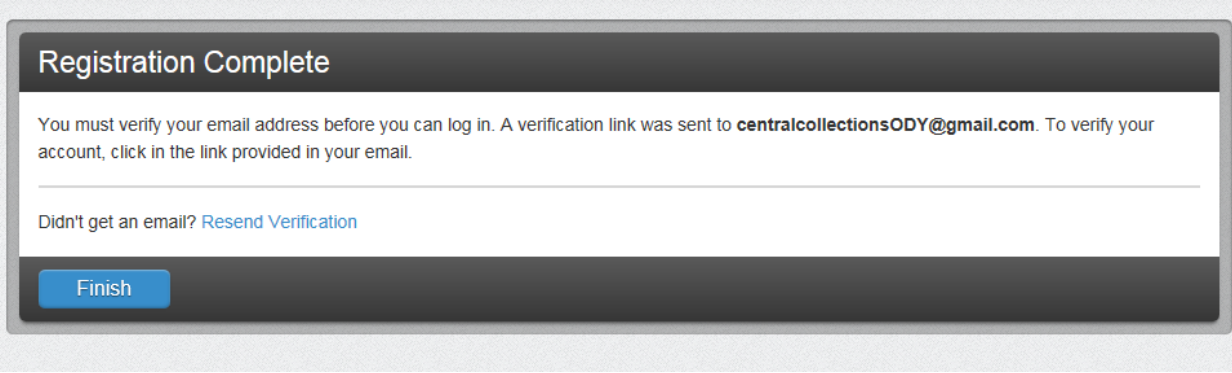

5) Below is an example of the verification email. Select the link provided to complete the verification process.

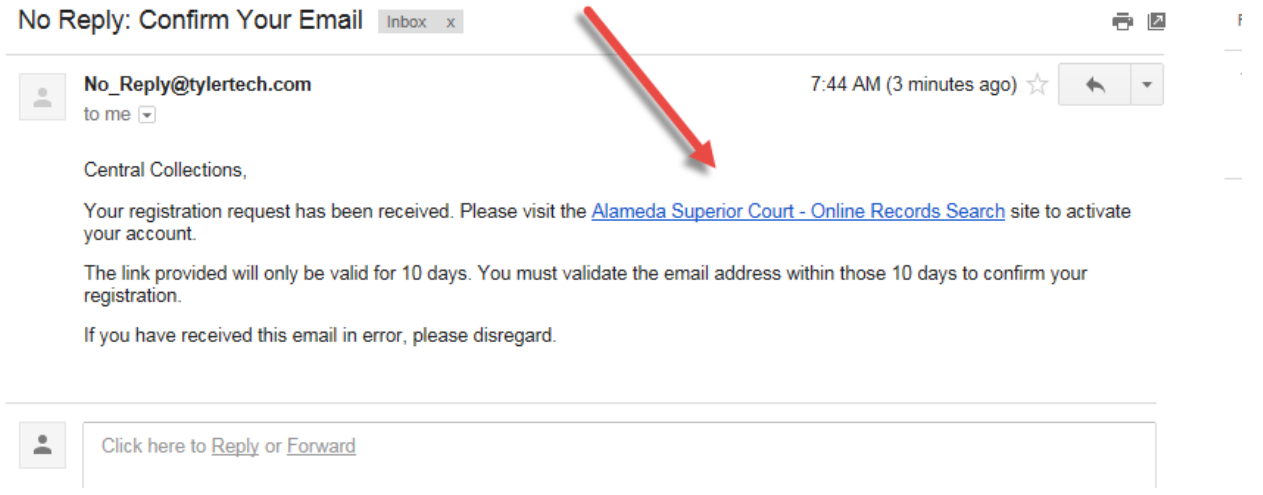

6) The link will redirect you back to the Odyssey Portal with a message that your email has been validated. Select the **Log In** button to proceed to the Portal Dashboard.

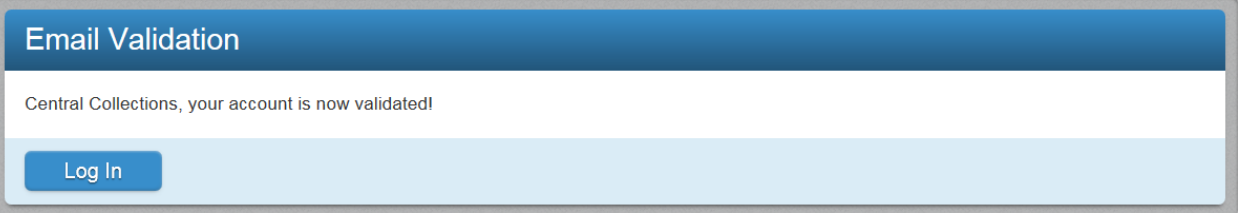

7) Select the **Sign In** option from drop-down in the right hand corner of the Portal Dashboard

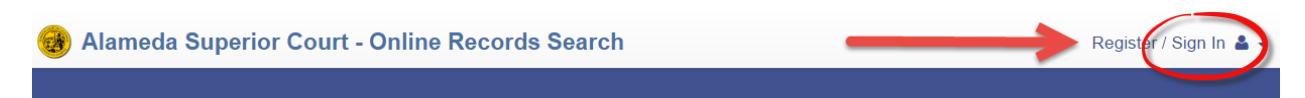

8) Enter your email address and password. Select **Sign In**

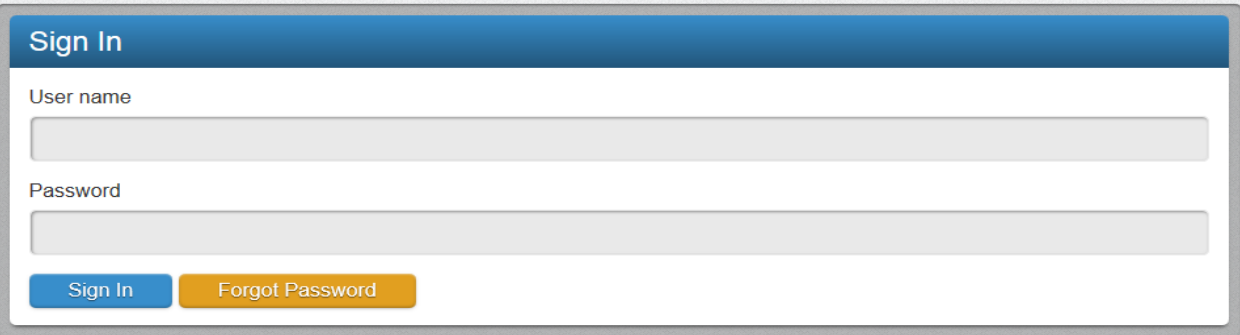

9) From the Portal Dashboard, navigate to the top right corner and select **Request Access** from the drop down menu.

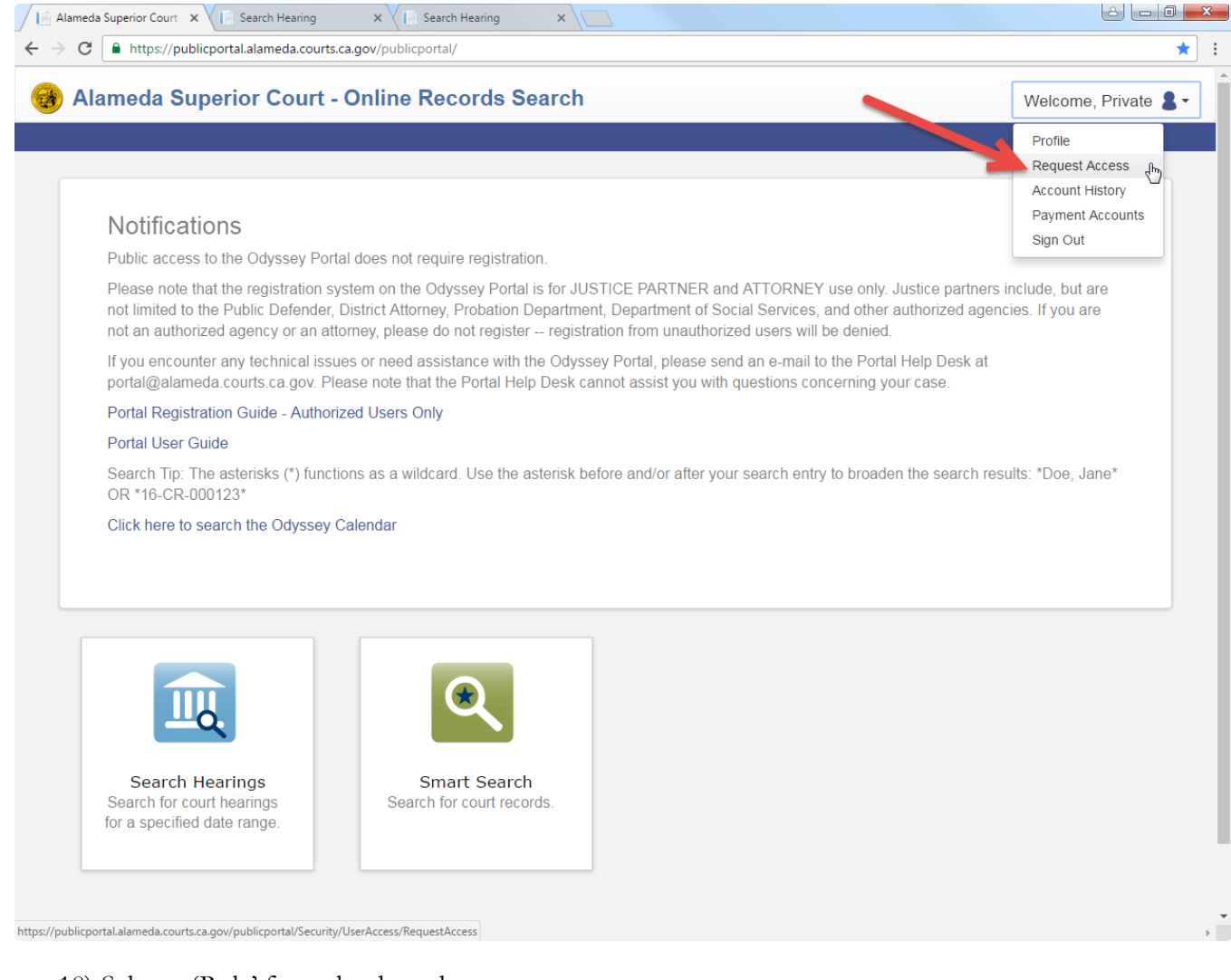

## 10) Select a 'Role' from the drop down menu.

## **Request Access**

If you are eligible for access to additional features, select your role and complete the prompts. You can request access to a role at any time from the Welcome menu.

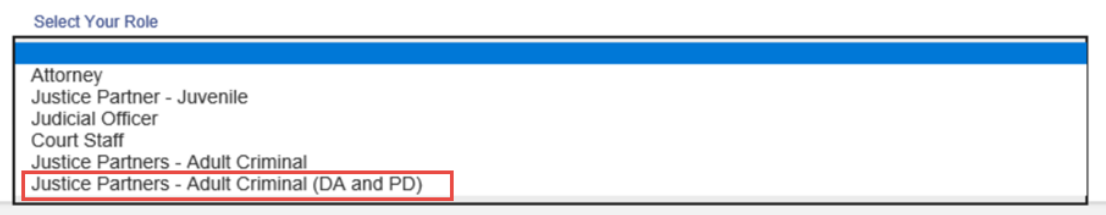

11) Complete the prompts associated with the 'Role' selected. For example, the Justice Partner – Adult Criminal Role requires users to select and agency, enter their job title and provide their state bar number if applicable. Attorneys (private) must provide their state bar number.

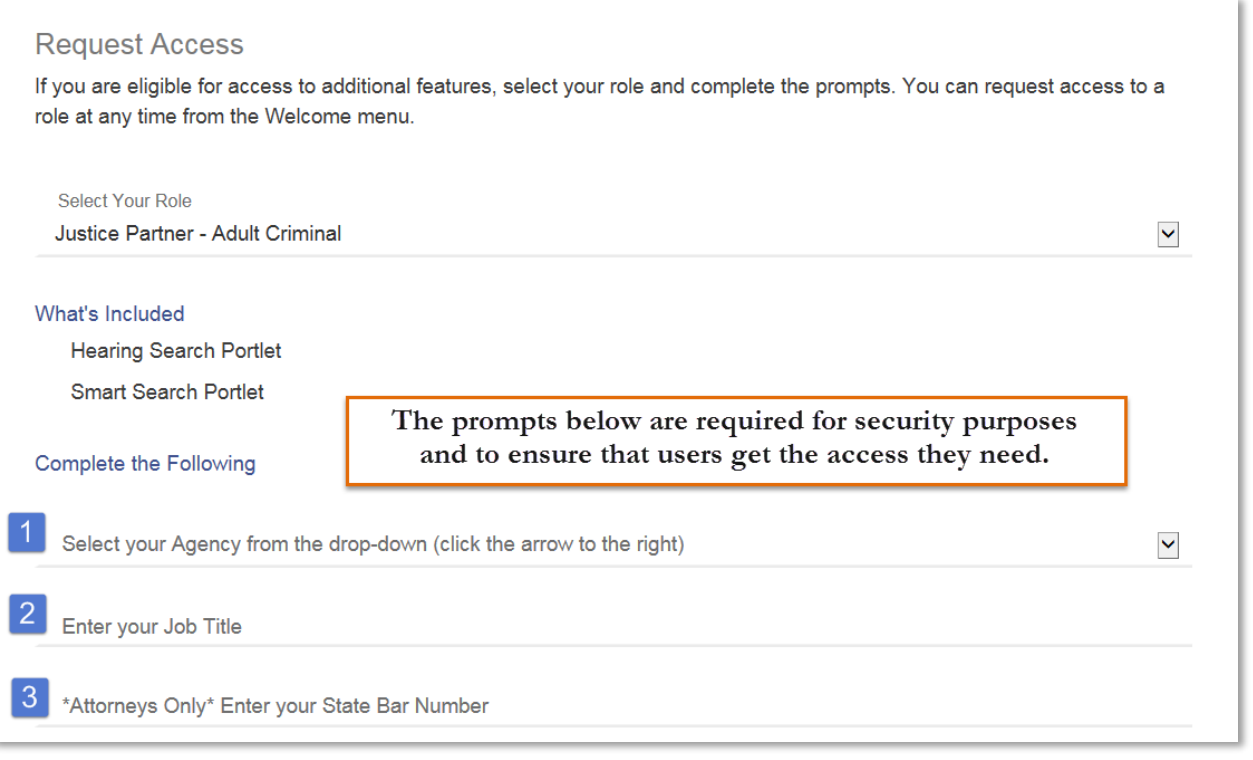

Attorneys must provide their state bar number:

**Select Your Role Attorney** 

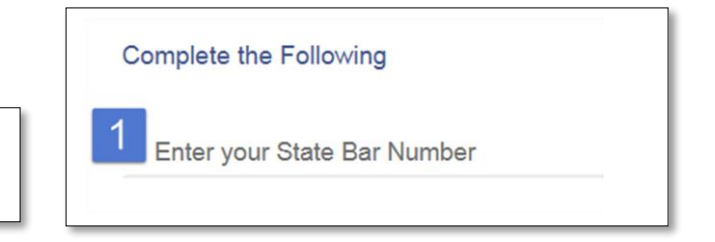

12) Select the check box to agree to the Terms and Conditions (required). It is recommended that you also select the option 'Email me a copy'. Scroll down to the bottom of the page and select Submit.

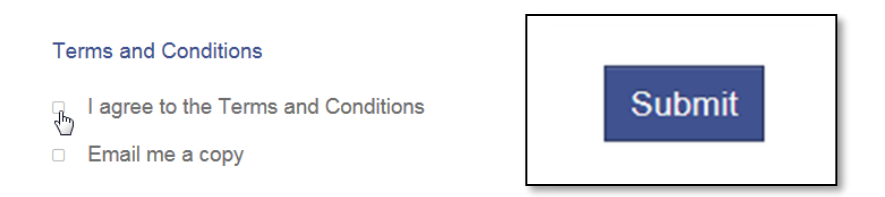

13) The Odyssey Portal Administrator will review your request for access and you will be notified by email when your request is approved or denied.

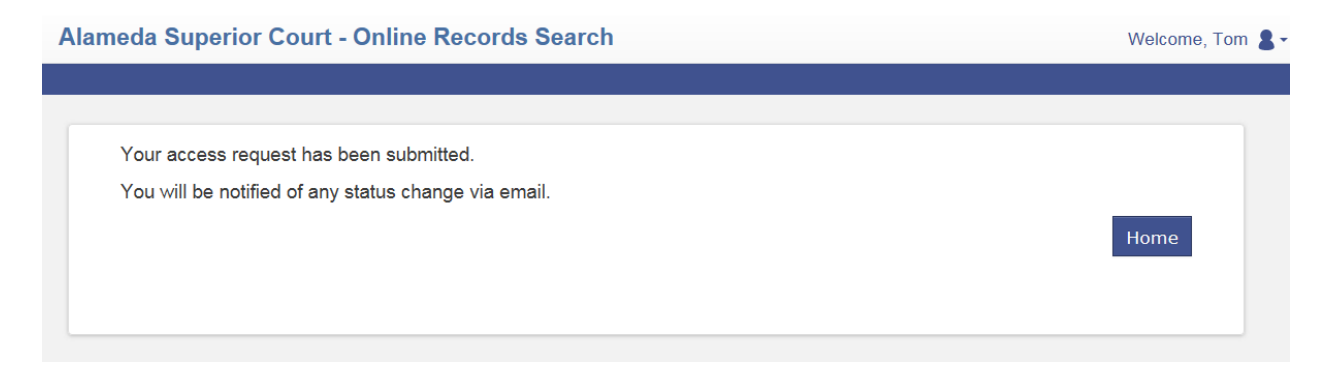

Odyssey Portal access requests will be approved within 2 business days. Please contact your agencies' authorized account manager for assistance. Please email the Alameda County Portal Help Desk at [portal@alameda.courts.ca.gov](mailto:portal@alameda.courts.ca.gov) for technical support regarding Alameda County, California cases.